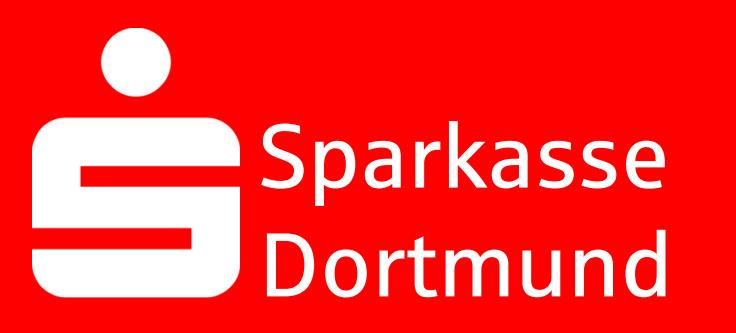

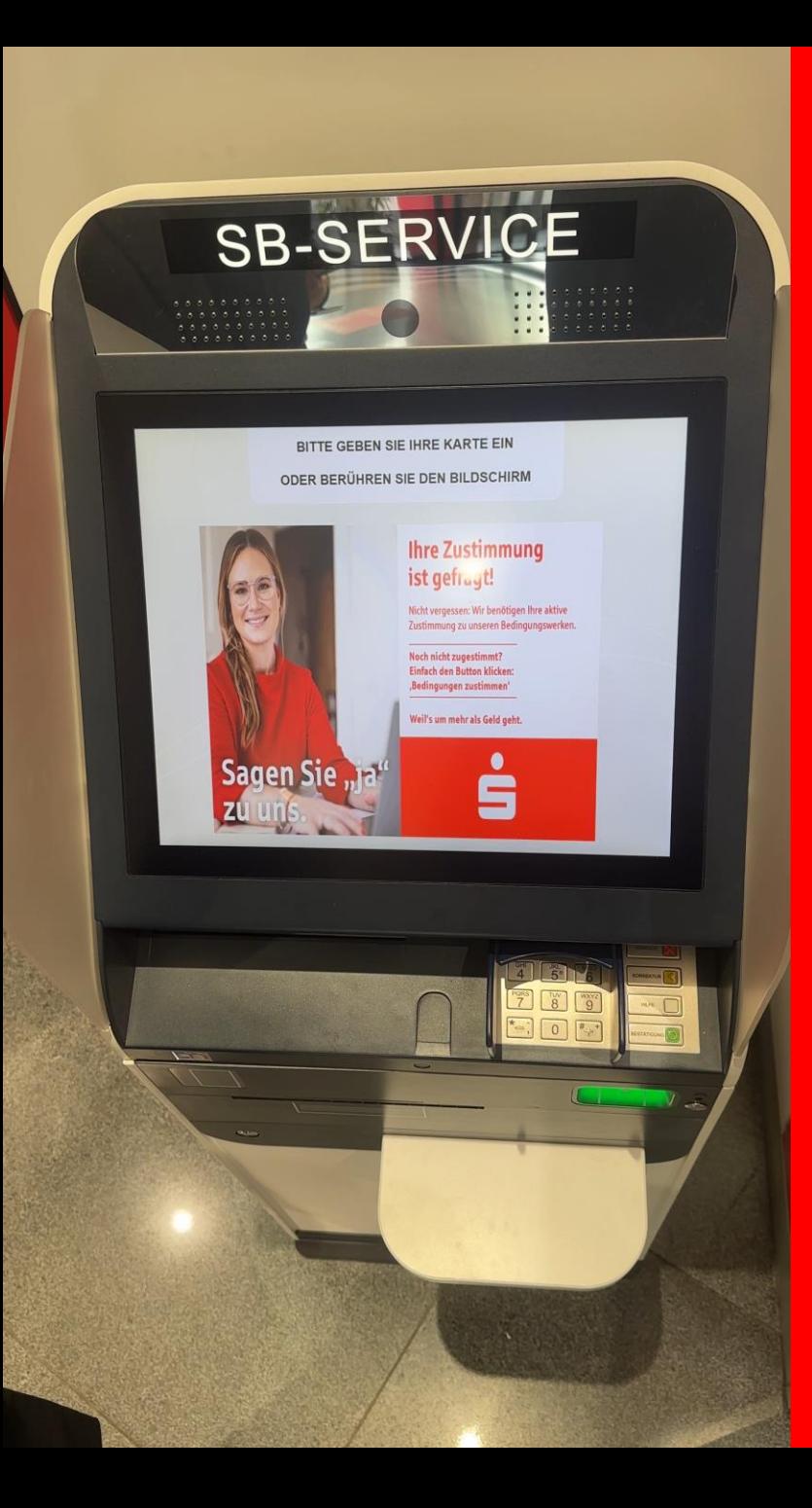

### 1. *Sparkassen-Karte* in einen *SB-Service* stecken

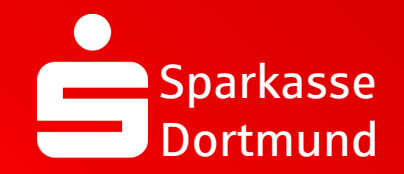

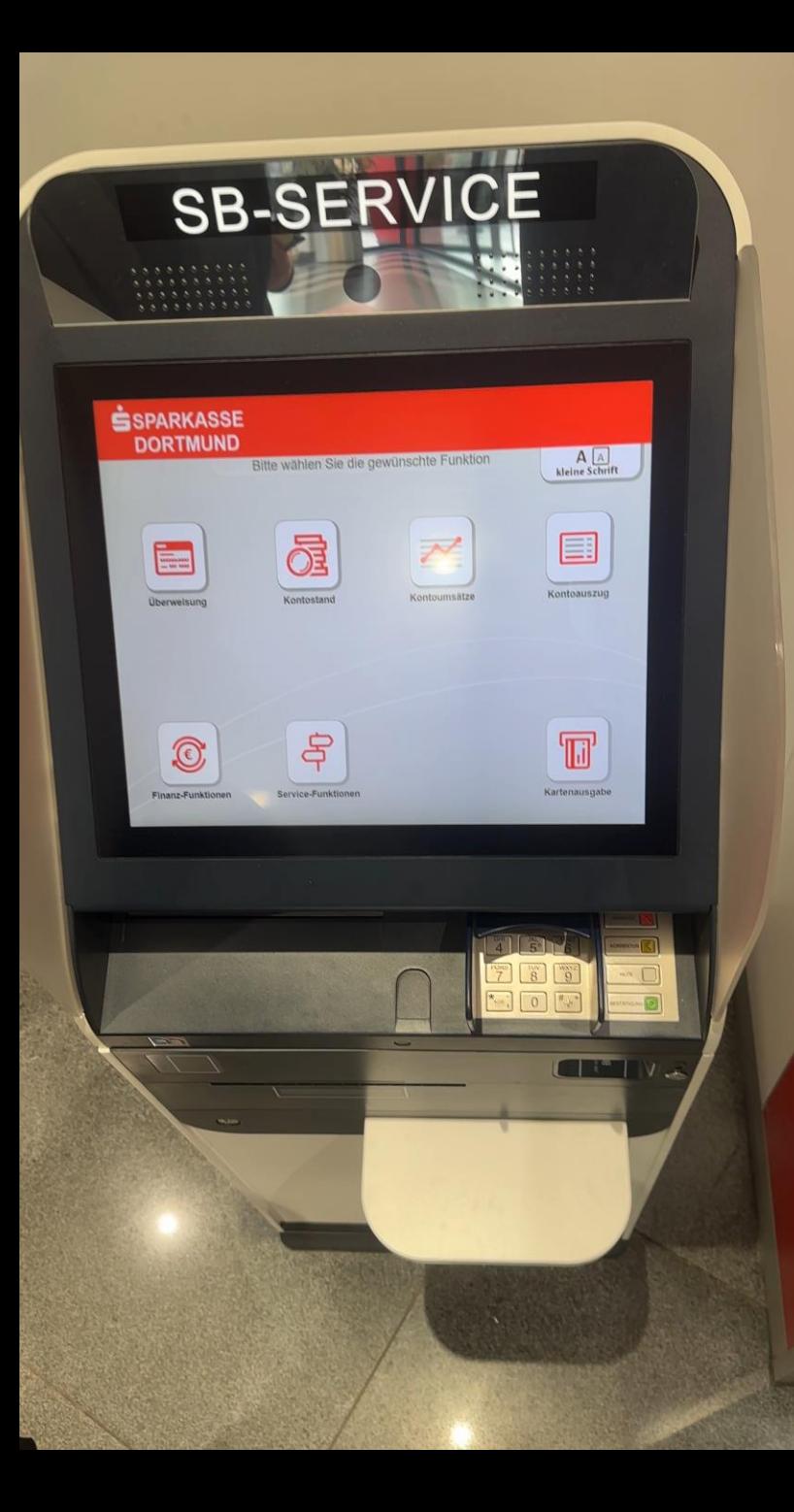

### 2. *Finanzfunktionen*  wählen

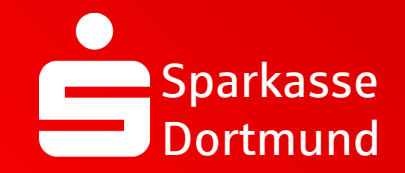

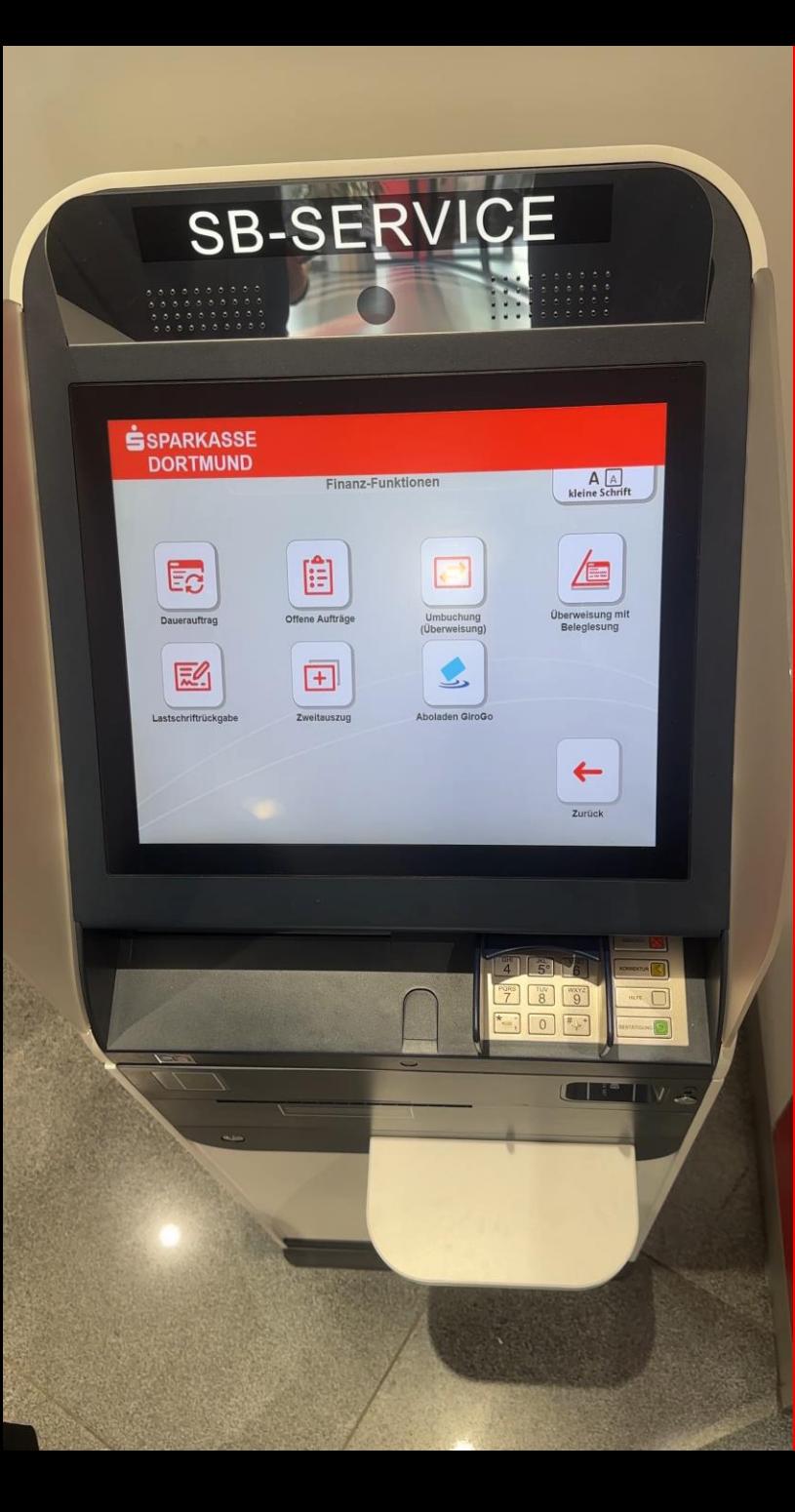

# 3. *Zweitauszug* wählen

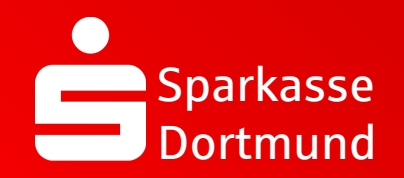

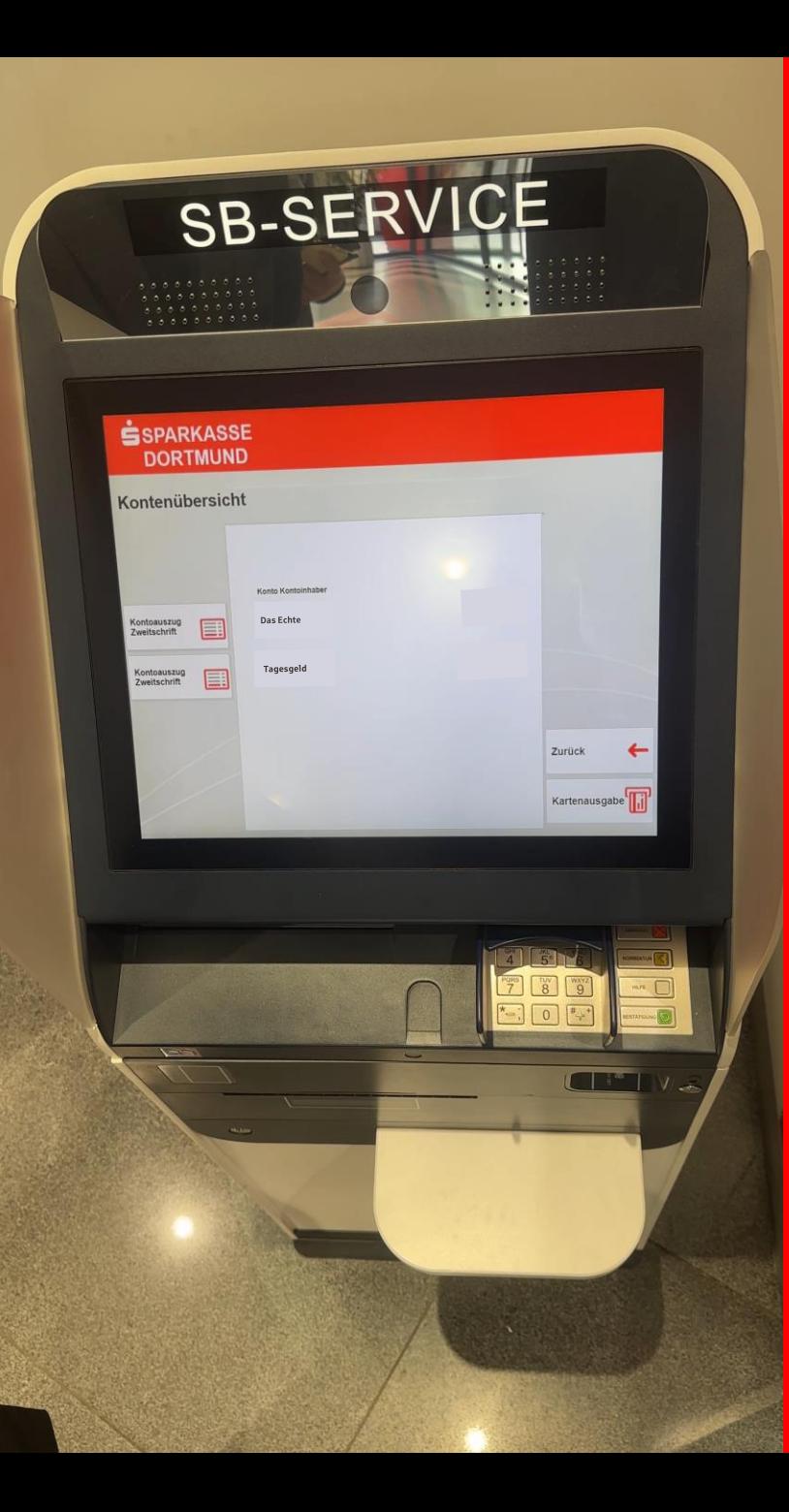

### 4. *Konto* auswählen

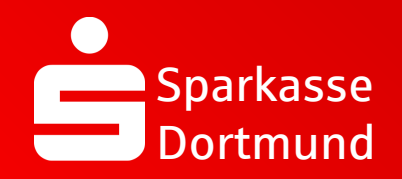

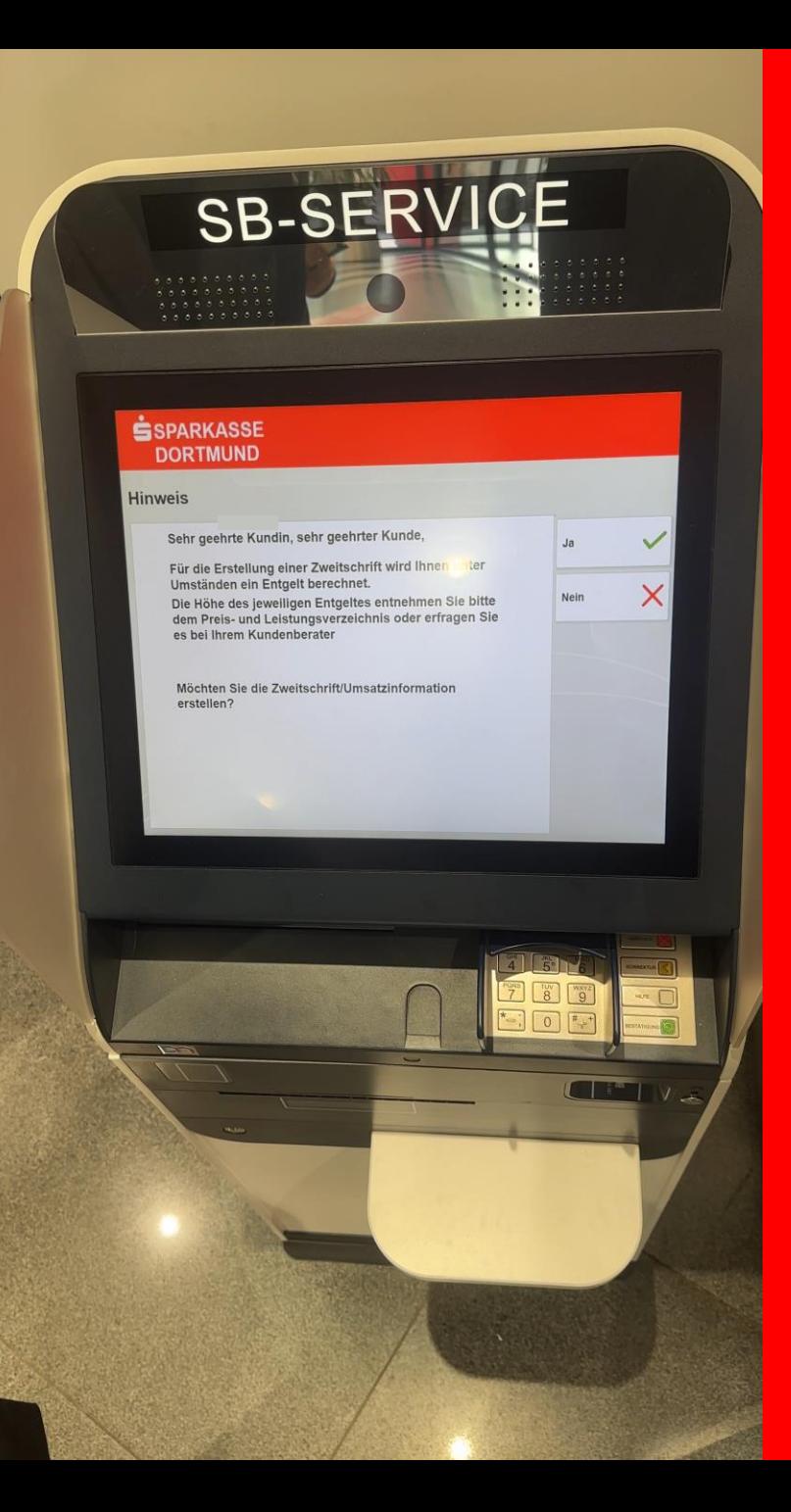

5. *Hinweis durchlesen und mit JA bestätigen*

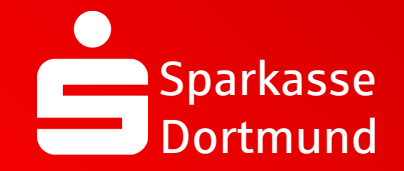

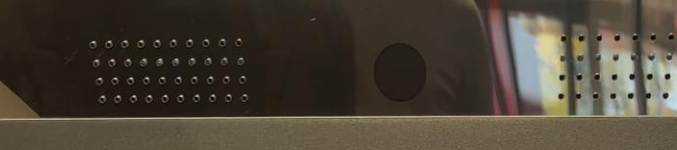

### **SSPARKASSE DORTMUND**

### Kontoauszug Zweitschrift/Umsatzauskunft

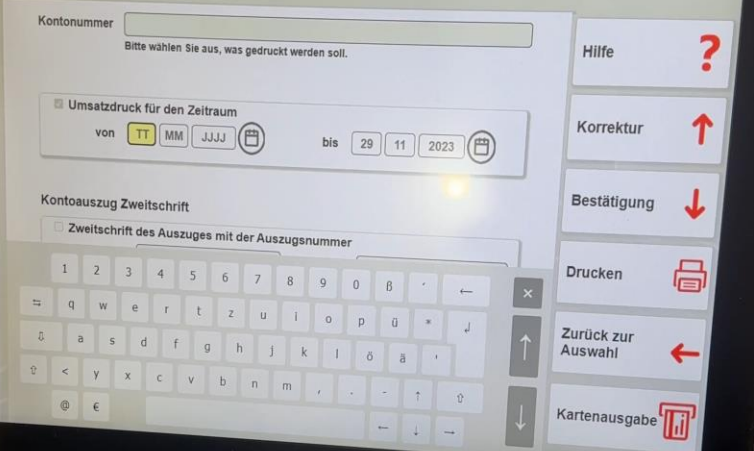

# Kontoauszüge erneut ausdrucken

6. *Zeitraum der benötigten Kontoauszüge*  eingeben

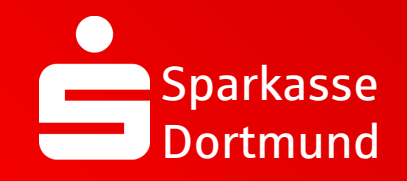

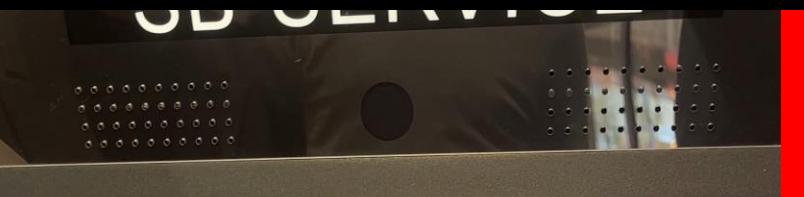

### **SSPARKASSE DORTMUND**

#### Kontoauszug Zweitschrift/Umsatzauskunft

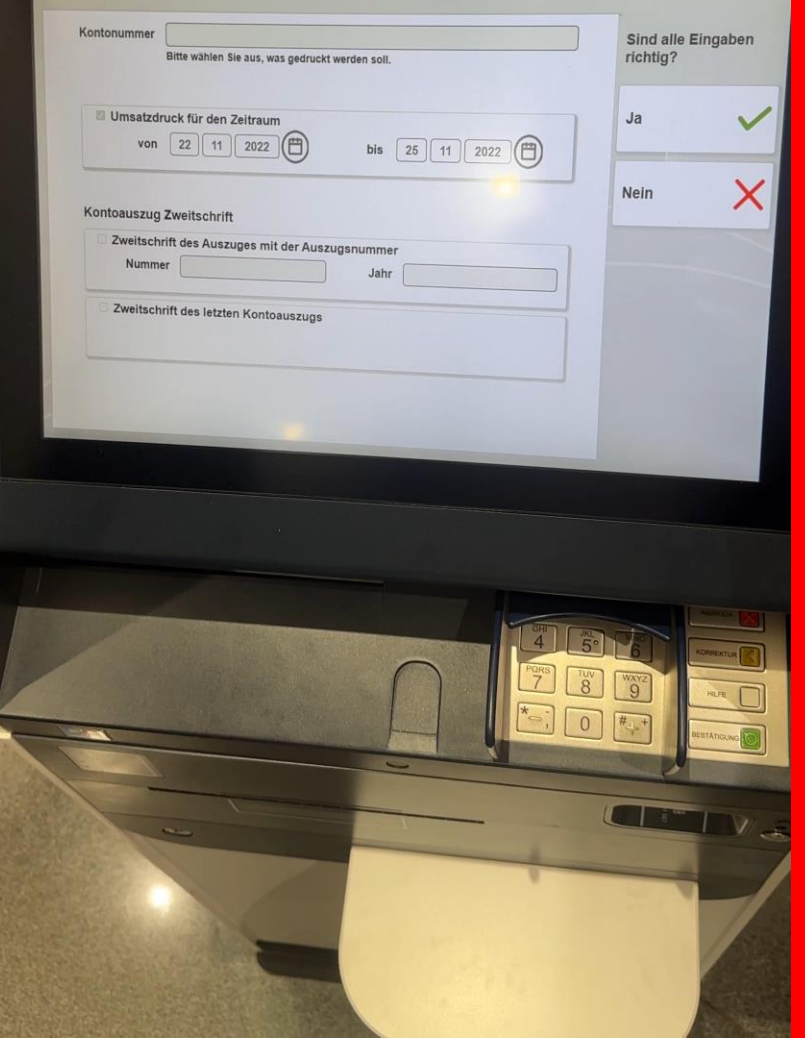

# Kontoauszüge erneut ausdrucken

# 7. *Eingaben überprüfen* & mit *JA*  bestätigen

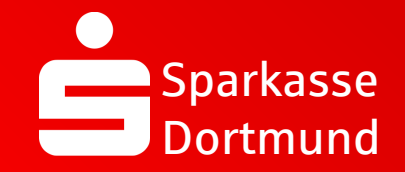

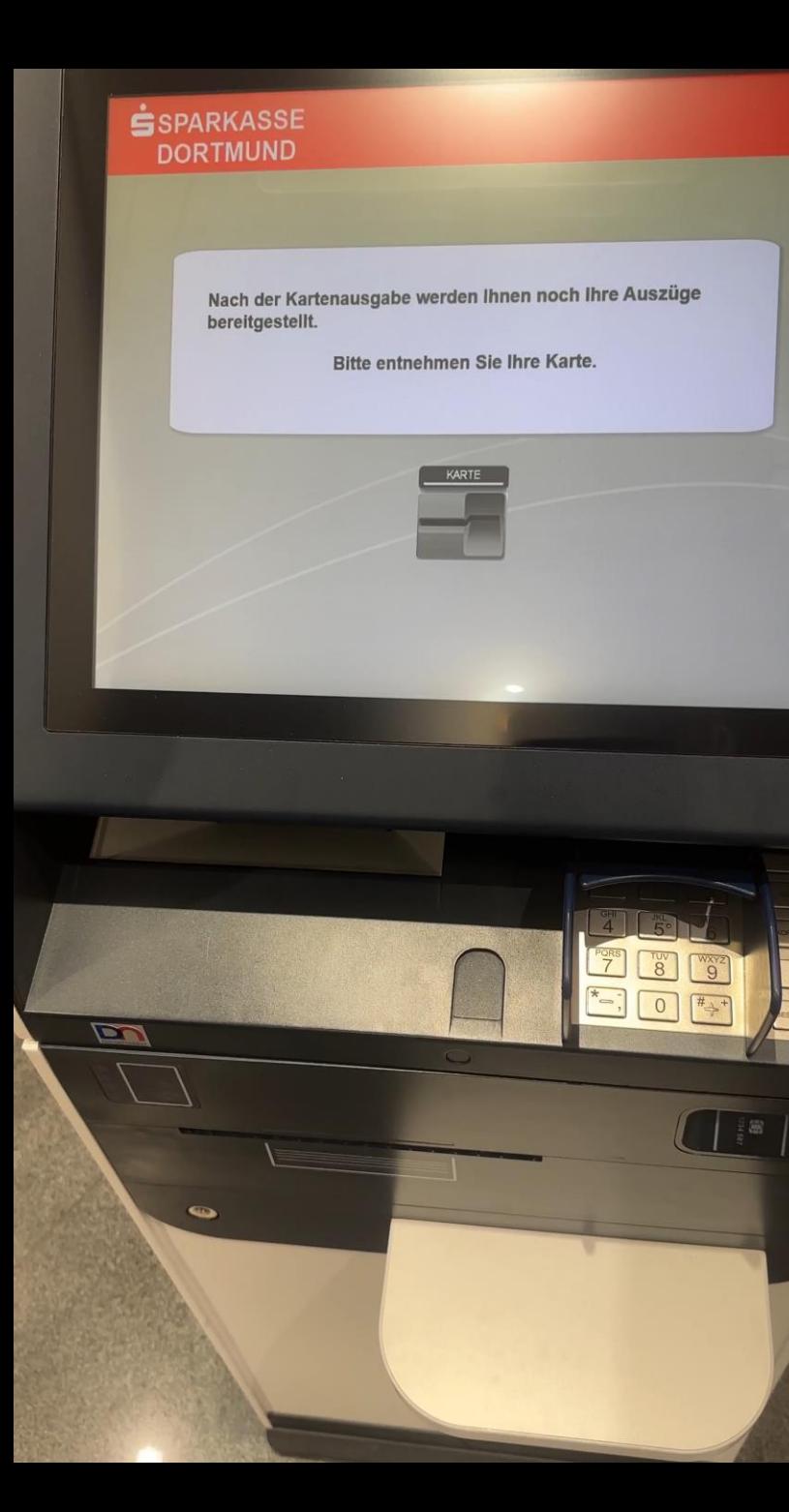

8. Sparkassenkarte & Kontoauszüge entnehmen *FERTIG*

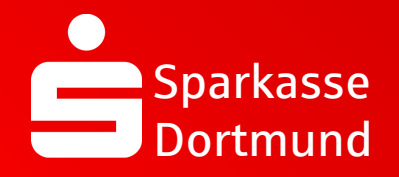

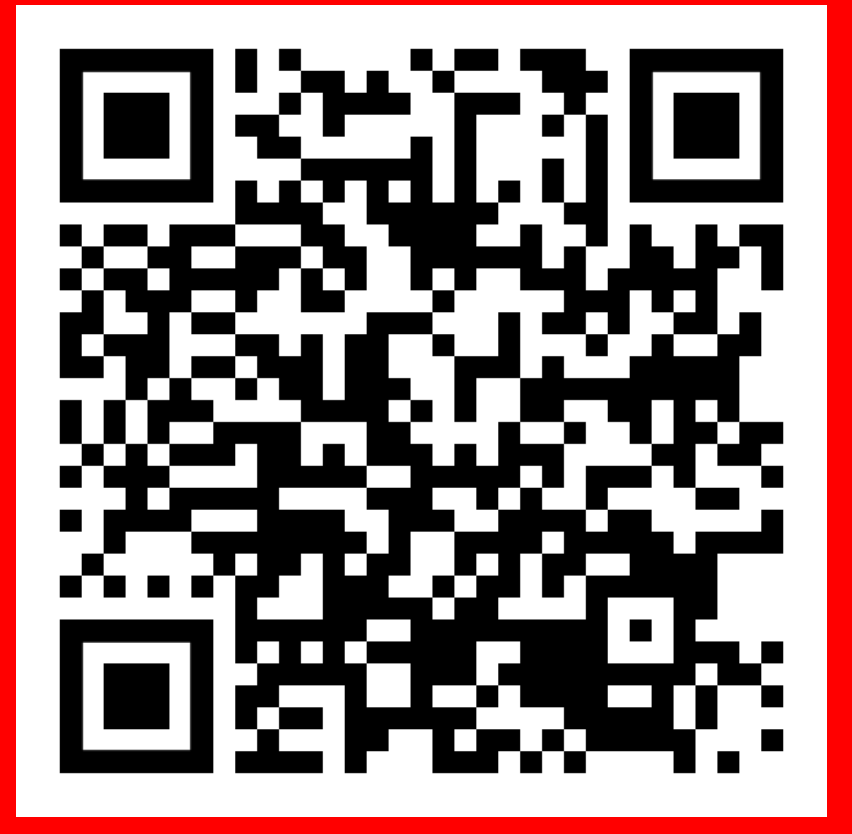

QR-Code scannen und Video noch einmal anschauen.

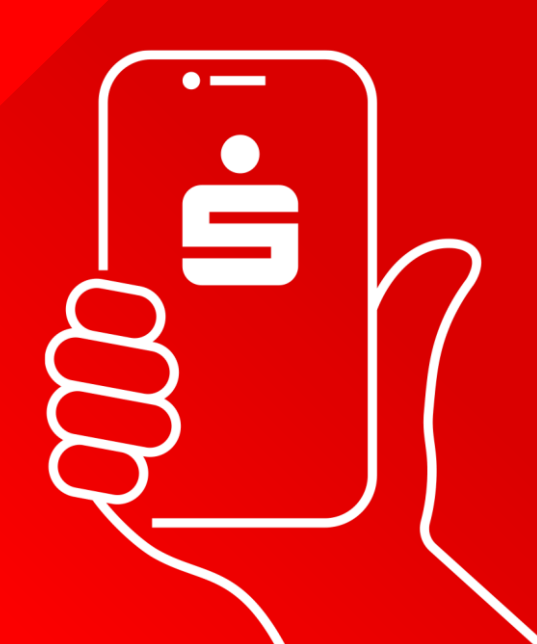